## RAZ Mobility

# QUICK START **GUIDE**

## **SAMSUNG GALAXY TAB S4 10.5 TABLET**

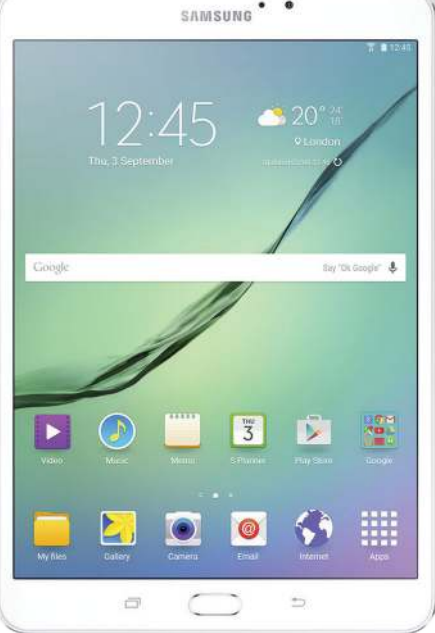

www.razmobility.com

#### **Congratulations on receiving a new Samsung Galaxy** Tab **S**4 tablet**!**

To operate your tablet, you'll need access to the internet using a Wi-Fi at your home, or at a different location.

• In case you have internet and Wi-Fi at your home, please have the Wi-Fi network name and password ready.

To operate your tablet when not connected to a Wi-Fi network, you'll need a wireless service plan with a data package:

**•** If you already have a wireless plan, please contact your wireless provider to transfer the service to your new Samsung tablet. Your tablet is provided as a Verizon, Sprint or AT&T version and will work with the corresponding provider.

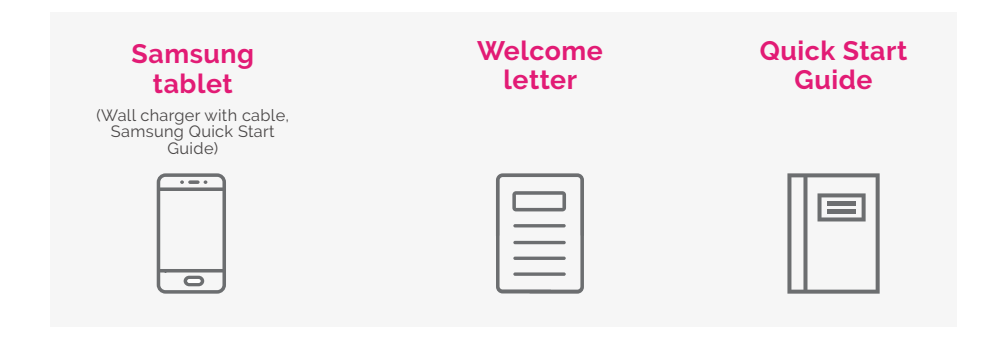

#### **POWER UP**

1. Charge your tablet and turn on your tablet by pressing and holding the on/off (power) button on the right edge of the tablet until an image shows up on the tablet screen.

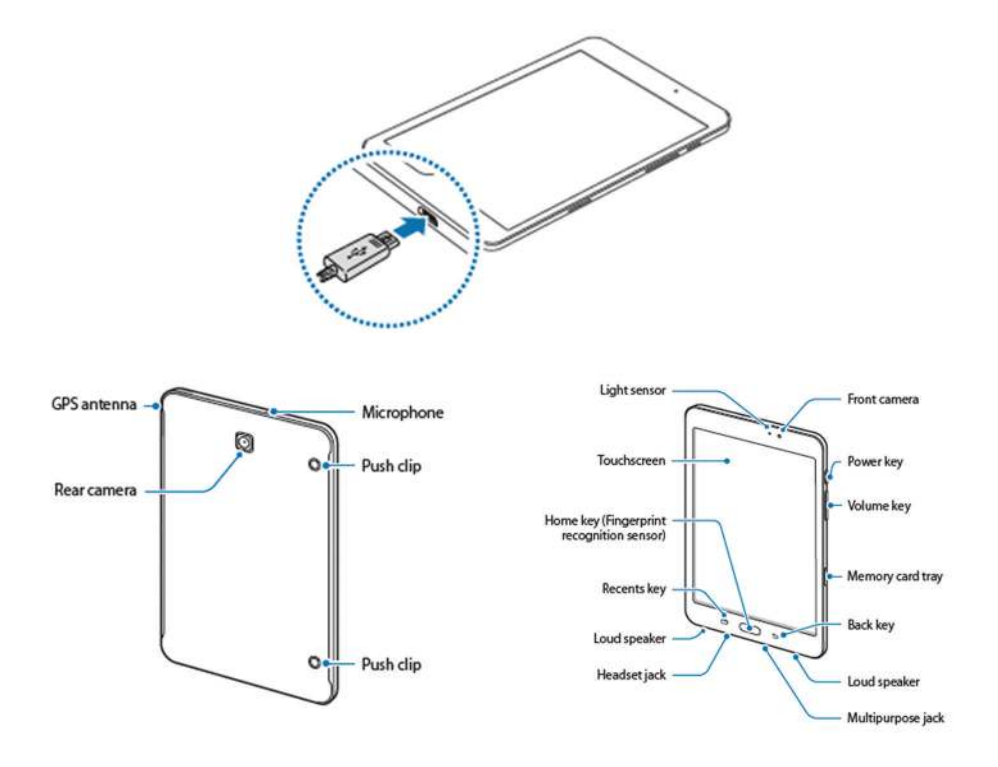

- 2. Wait until the tablet start up process is complete and then follow the prompts and instructions shown on the tablet display.
- **3.** Select your language and continue following the prompts.

4. Note: your tablet comes with a special USB charger for the fastest charging speeds. Using other chargers is not recommended and can slow down charging speed. Avoid incompatible USB chargers and uncertified adaptors and cables, as they may damage your tablet.Charge your tablet and turn on your tablet by pressing and holding the on/off (power) button on the right edge of the tablet until an image shows up on the tablet screen.

5. Keys

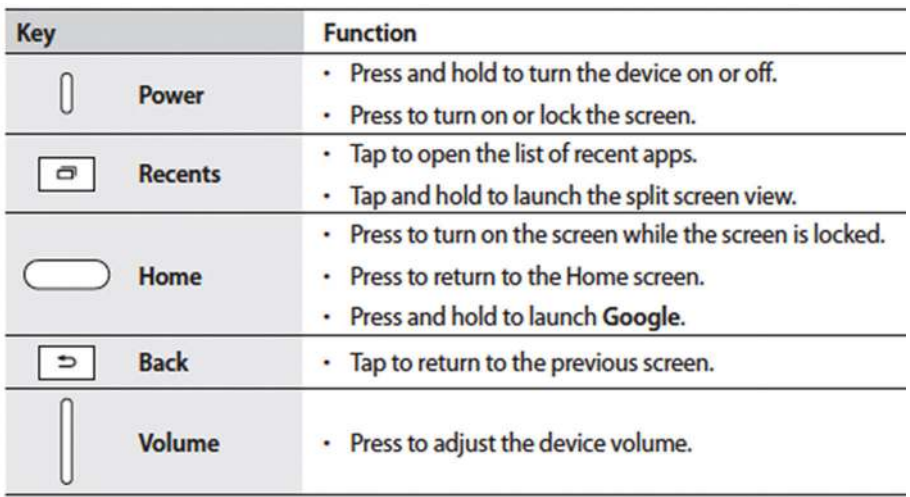

#### **SELECT WI-FI**

- 1. You'll be prompted to select a Wi-Fi network. If you have a Wi-Fi at your home, select the Wi-Fi and enter the corresponding password.
- 2. In case you do not have a Wi-Fi at your home, skip this step and the tablet will use your wireless service to access the internet.

#### **SIGN IN**

- 1. After you power on, just follow the screen prompts to get started.
- 2. If you use Gmail™, you already have a Google™ account  $-$  if not, you can create an account during setup. Signing in to your Google account lets you access, sync and back up your stuff. See your Google apps, contacts, calendar, photos and more.
- **3.** For help with your Google account, visit www.google.com/ accounts

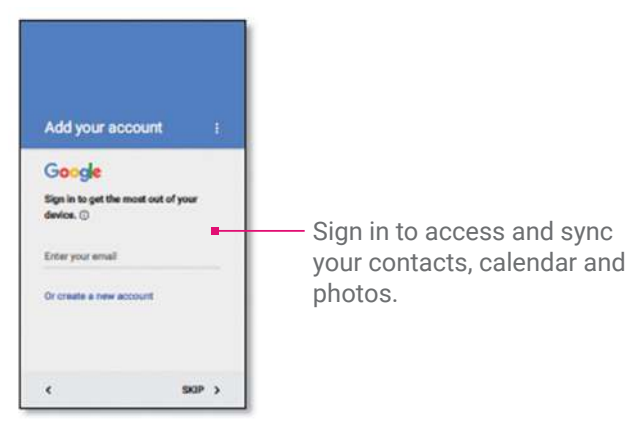

Once you have completed the steps as prompted, the setup is complete and your tablet is ready to use!

### **HOME SCREEN & APPS**

The Home screen is what you see when you turn on your tablet. From here you can explore apps and more.

*Note:* software updates happen frequently, so your screen may look a little different.

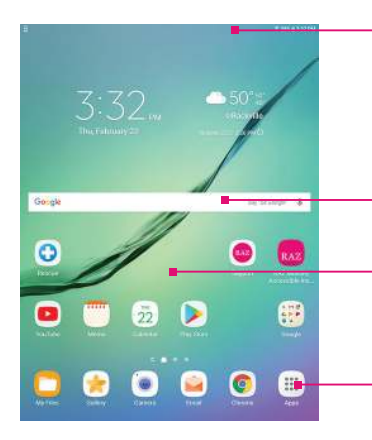

Swipe down with one finger for notifications or with two fingers for profiles and settings.

Search by typing or say "OK, Google."

Touch and hold an empty spot to change widgets, wallpaper and more.

Tap Apps (a) to see all your apps.

#### **TIPS AND TRICKS**

- **Return:** to return to the Home screen from any location, tap the circle at the bottom of your display.
- **Pages:** to add a page, drag an app to the right side of the screen until you see a white bar. You can add multiple pages. To see other pages of shortcuts and widgets (if available), swipe the Home screen left.
- **Settings:** to quickly open common settings, swipe the status bar down with two fingers. To open more settings, tap the Settings app icon  $\otimes$ .
- **Shortcuts:** swipe up, touch and hold an app, then drag it to one of your Home screen pages.
- **Apps:** to remove an app from a Home screen page, touch and hold the app, then drag it to Remove. (The app isn't removed from your tablet, just the Home screen.)
- To uninstall apps from your Home screen, touch and hold the app, then drag it to Uninstall. (You can't uninstall some apps.)

#### **STATUS & NOTIFICATIONS**

At the top of the screen, icons on the left notify you about new messages or events. If you don't know what an icon means, swipe the status bar down for details.

Tip: getting too many notifications? Touch and hold a notification to see which app is sending them to you. Then you can turn them off.

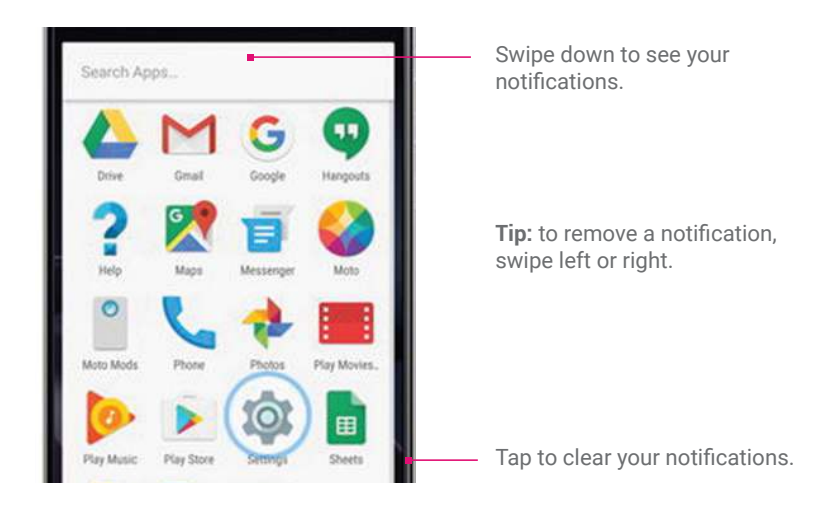

#### Icons at the top right of the screen tell you about tablet status:

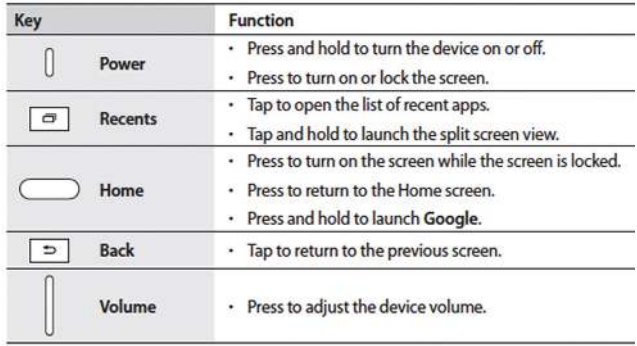

#### **SETTINGS**

To manage your tablet options and settings such as ringtones, volume, security, Bluetooth – from the home screen, access the list of all apps, then open the Settings app, and select the settings option you would like to manage.

For detailed step-by-step instructions visit www.razmobility. com/support or open the Device Help application on your tablet.

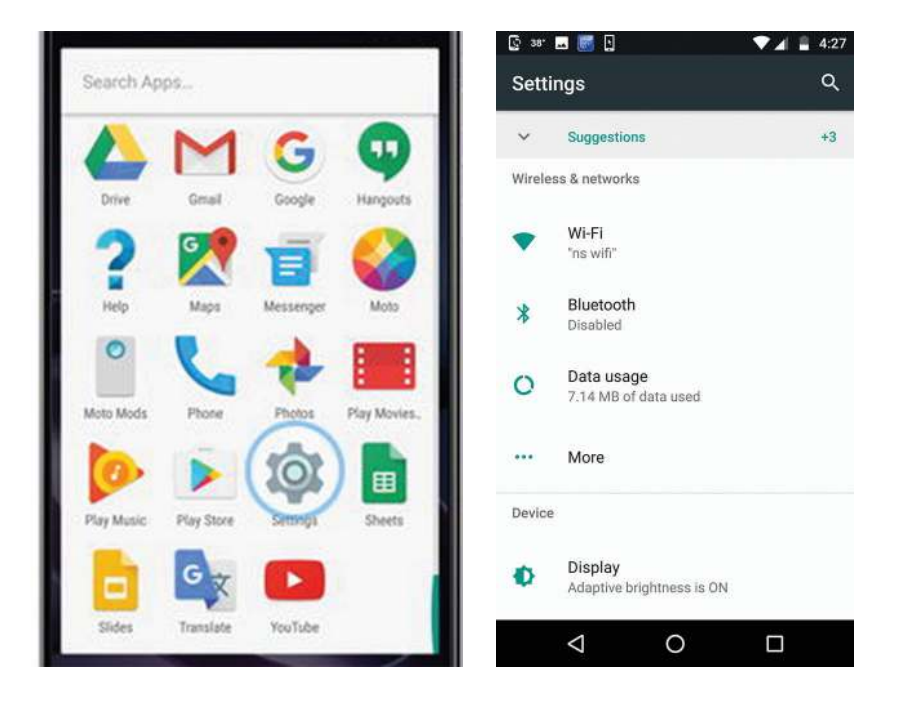

## **ACCESSIBILITY OPTIONS**

Android devices offer exceptional built-in accessibility options and third-party accessibility applications. RAZ Mobility has an extensive section on its website dedicated to accessibility. Read more at www.razmobility.com/accessibility

Built-in accessibility features include:

- TalkBack
- Select to Speak
- Adjustable font & display size
- Magnification
- Contrast and color options
- BrailleBack

### **EXAMPLICATIONS**

Your smartphone is delivered with certain preinstalled applications. Some of them were preinstalled by the manufacturer and others by RAZ Mobility. Applications installed by RAZ Mobility are intended to help you use the smartphone, help you contact our support team, and to offer additional accessibility options. Preinstalled applications include:

- RAZ Mobility Accessible Application Installer
- Gmail
- Chrome browser
- Maps
- Google app
- Google Duo

You can install additional applications at any time from Google Play. Simply open the Play Store app on your phone and search for the app you would like to install. Step-by-step instructions can be found at www.razmobility.com/support

• Contacts

- Switch access
- Voice access
- Captions
- Mono audio
- Vibrate

#### **ERAZ MOBILITY ACCESSIBLE APPLICATION INSTALLER**

RAZ Mobility has reviewed thousands of third-party applications and created a wide selection of recommended accessibility applications for individuals with various types of disabilities. The app offers a user-friendly selection tool based on type of disability allowing users to easily find and install great applications.

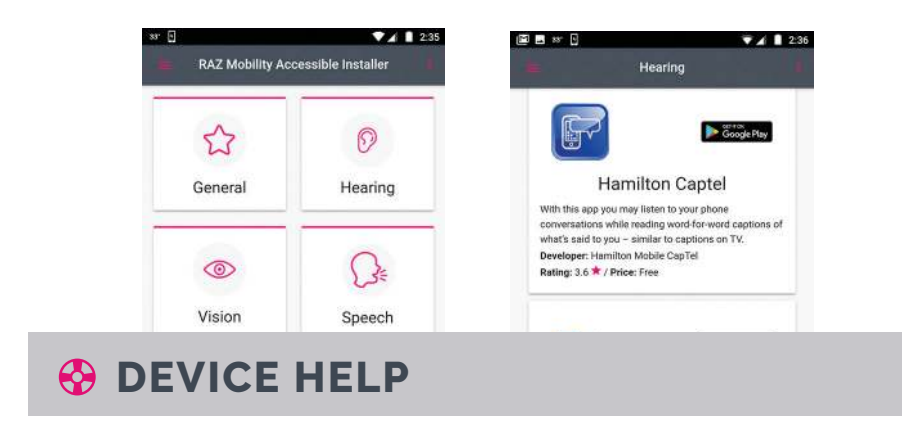

RAZ Mobility offers easy to find and easy to understand step-bystep instructions on how to use and manage your tablet. Simply go to www.razmobility.com/support and find the info that you are looking for.

## **ADDITIONAL INFO**

At www.razmobility.com/support you can find additional info such as:

- **•** Device setup
- **•** Device settings
- **•** Step-by-step instructions
- **•** How to tutorials
- **•** Owner's manuals

Detailed information about built-in accessibility options and accessibility applications is available at www.razmobility.com/accessibility/

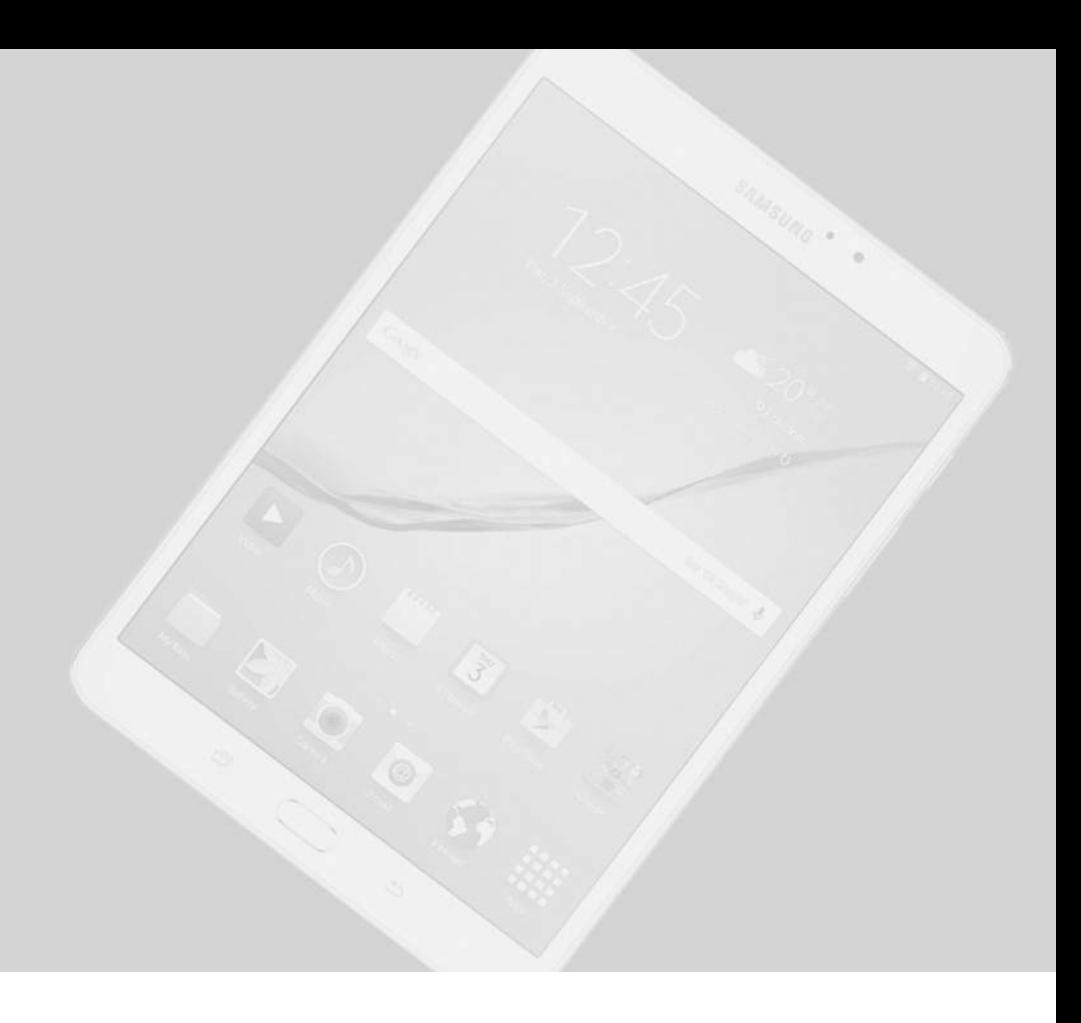

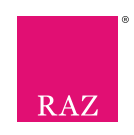